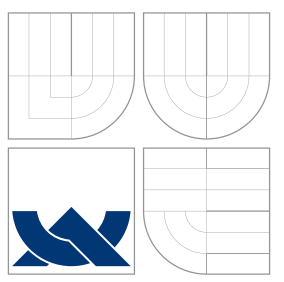

## BRNO UNIVERSITY OF TECHNOLOGY

VYSOKÉ UČENÍ TECHNICKÉ V BRNĚ

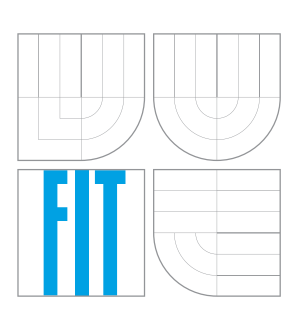

### FACULTY OF INFORMATION TECHNOLOGY ÚSTAV POČÍTAČOVÉ GRAFIKY A MULTIMÉDIÍ

FAKULTA INFORMAČNÍCH TECHNOLOGIÍ ÚSTAV POČÍTAČOVÉ GRAFIKY A MULTIMÉDIÍ

## GENERATION AND MAINTENANCE OF JAVA CLASSES BASED ON APIARY BLUEPRINT

GENEROVÁNÍ A ÚDRŽBA TŘÍD JAVA NA ZÁKLADĚ APIARY BLUEPRINTU

BACHELOR'S THESIS BAKALÁŘSKÁ PRÁCE

AUTOR PRÁCE

AUTHOR LUKÁŠ HERMANN

VEDOUCÍ PRÁCE

SUPERVISOR Doc. Ing. ADAM HEROUT, Ph.D.

BRNO 2015

### Abstract

When developing a larger application it can be difficult to maintain code up-to-date with API changes. Sometimes the API changes without the developer being notified. Even though developer knows that the API has changed, he often doesn't know where and how. Developers who use the Apiary service for creating documentation for the API, while using a development environment from the IntelliJ IDEA family, can now download the Apiary Blueprint Manager (ABM). ABM is a plugin written in the Java language for all IntelliJ IDEA family development environments. It can accurately and in detail announce which part of the API documentation has changed and how. The plugin user is notified when for example the parameters of a request change, or when a data type of a parameter in a request changes or when a name of a parameter is changed. The plugin can also generate the necessary code for working with the API, which makes work much easier when creating data entities or requests.

### Abstrakt

Při vývoji větší aplikace může být při změnách v API problém udržovat kód aktuální. Někdy se dokonce API změní, aniž by o tom byl programátor informován. A i když ví, že se API změnilo, často neví kde a jak. Vývojáři, kteří využívají služeb Apiary pro vytváření dokumentace k API a zároveň používají některé vývojové prostředí z rodiny IntelliJ IDEA, mají nyní možnost stažení Apiary Blueprint Manageru (ABM). ABM je plugin, napsaný v jazyku Java, do již uvedeného vývojového prostředí, který dokáže přesně a detailně oznámit, která část se v API dokumentaci změnila. Plugin vývojáři například oznámí změnu počtu parametrů u požadavku, změnu datového typu u parametru nebo změnu názvu parametru. Také dokáže generovat kód potřebný pro práci s API, což značně ulehčí práci při vytváření datových entit nebo požadavku.

### Keywords

ABM, Apiary Blueprint Manager, API Blueprint, Keep code up-to-date, API analysis, Plugin development

### Klíčová slova

ABM, Apiary Blueprint Manager, API Blueprint, Udržování aktuálního kódu, Analýza API, Vývoj pluginu

### **Citace**

Lukáš Hermann: Generation and Maintenance of Java Classes Based on Apiary Blueprint, bakalářská práce, Brno, FIT VUT v Brně, 2015

## Generation and Maintenance of Java Classes Based on Apiary Blueprint

### Prohlášení

Prohlašuji, že jsem tuto bakalářskou práci vypracoval samostatně pod vedením pana Doc. Ing. Adama Herouta, Ph.D.

> . . . . . . . . . . . . . . . . . . . . . . . Lukáš Hermann May 13, 2015

## Poděkování

Chci poděkovat především svému vedoucímu práce, který pro mne byl v průběhu tvorby oporou.

c Lukáš Hermann, 2015.

Tato práce vznikla jako školní dílo na Vysokém učení technickém v Brně, Fakultě informačních technologií. Práce je chráněna autorským zákonem a její užití bez udělení oprávnění autorem je nezákonné, s výjimkou zákonem definovaných případů.

# **Contents**

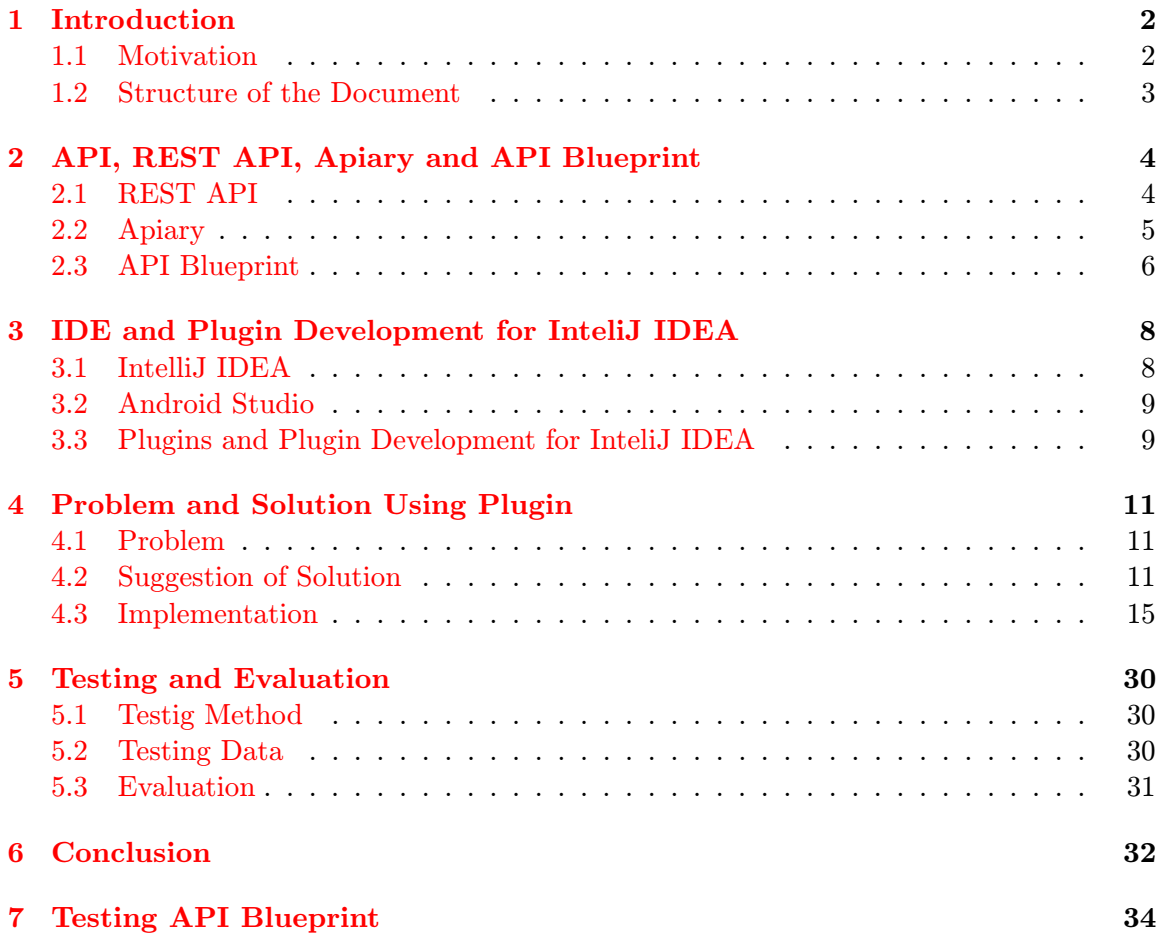

## <span id="page-4-0"></span>Chapter 1

## Introduction

One of the most common problems that application developers face is the access to data outside the application. These issues are usually handled by using an API. Web services are usually accessed using REST API based on the HTTP. REST is a design-pattern for applications exposing their API via HTTP. REST API being stateless allows for parallel request processing. It defines methods to perform CRUD operations on the data exposed via API.

It is a good practice to have an accurate documentation of all web API calls before starting implementing those requests in the application code. Apiary is one of such services that provides a possibility of generating documentation based on API Blueprint, which is language based on the Markdown language, used for describing web API. Based on this, or any other documentation it should no longer be a problem for developers to connect applications with a Web service to process, or to obtain data from it.

Let's assume that there are more developers working on a project. One of them is a web API developer, and the second one is in charge of implementing the client application. There is the problem of keeping code up-to-date with the web API. Developer of the web API can change the interface at any time. If he won't let know the client application developer about it as soon as possible, it could be fatal for the client application, and it could start crashing on some API calls that have changed.

This example scenario illustrates the problem that has to be solved. It is key to ensure that the application developer is always well and in time informed about web API call changes.

#### <span id="page-4-1"></span>1.1 Motivation

Nowadays, there is no easy solution for an application developer to check whether there has been any change of web API he is using in his application. Even if he knew there is a change, he would not know where exactly the change is, how and where it has affected his code, and what he has to change to make it work again. Solution for such situations will help a lot of developers to keep their code up-to-date with the API, limit application crashes, and save a lot of time spent by checking documentations, and looking for what has changed since the last time.

#### <span id="page-5-0"></span>1.2 Structure of the Document

Chapter [2](#page-6-0) generally describes API, REST API, what is Apiary, and what Apiary has to do with API. There is also a brief introduction to API Blueprint.

Brief introduction to what are Integrated Development Environments, IntelliJ IDEA, Android Studio, and how to create a plugin for these IDEs will be presented in chapter [3.](#page-10-0)

Chapter [4](#page-13-0) deals closely with the problem this thesis is solving, and describes the solution of keeping code up-to-date with web API by creating a plugin for an IDE. This chapter includes problem description, solution design and description of the implementation of each part of the plugin.

Testing disclosed in chapter [5,](#page-32-0) shows the impact of usage of this plugin on work efficiency. The last chapter [6,](#page-34-0) contains conclusion of this thesis.

## <span id="page-6-0"></span>Chapter 2

# API, REST API, Apiary and API Blueprint

API (Application Programming Interface) is a term used in information technology for collection of methods, classes and protocols of a unit (for example a library, or a service) a developer can use. That means that API tells us how to communicate with that unit, without knowing its exact implementation. It is an interface between two separate pieces of software. In this thesis we are dealing with web API, more precisely about HTTP based RESTful APIs.

#### <span id="page-6-1"></span>2.1 REST API

Roy Thomas Fielding stated in his dissertation thesis [\[1\]](#page-35-0) that REST (Representational State Transfer) is an architectural style for distributed hypermedia systems, describing the software engineering principles guiding REST and the interaction constraints chosen to retain those principles, while contrasting them to the constraints of other architectural styles.

RESTful APIs are APIs, which adhere to REST architectural constraints. Those constraints are:

- Client-Server (Client request resources or service from Server).
- Stateless (Threat each request as independent transaction).
- Cache (Can eliminate some of the Client-Server requests).
- Uniform Interface (Simplifies and decouples the architecture).
- Layered System (A client cannot tell whether it communicate with the end server, or with an intermediary server).
- Code-On-Demand (Server can send client an executable code).

By Roy Thomas Fielding blog post [\[2\]](#page-35-1), the HTTP based RESTful API:

- should not be dependent on any single communication protocol and should not contain any changes to the communication protocols aside from filling-out or fixing the details of underspecified bits of standard protocols.
- should spend almost all of its descriptive effort in defining the media type(s) used for representing resources and driving application state, or in defining extended relation names and/or hypertext-enabled mark-up for existing standard media types.
- must not define fixed resource names or hierarchies.
- should never have "typed" resources that are significant to the client.
- should be entered with no prior knowledge beyond the initial URI (bookmark) and set of standardized media types that are appropriate for the intended audience.

For example, the API call to obtain weather data can look like this:

```
1 GET / weather / location ? country = cz & city = prague
2 Host: http://someweatherpage.com
```
In case server returning JSON data, the response could look like this:

```
\frac{1}{2} {
2 country: "cz",<br>3 city: "prague"
      city: " prague",
4 weather: "sunny",
5 temperature_celsius: 24,
6 temperature_fahrenheit : 75.2
7 }
```
#### <span id="page-7-0"></span>2.2 Apiary

Apiary is a company that provides a platform for the design of API life-cycle. It was founded in 2010 in the Czech Republic, but now resides in San Francisco, USA. Apiary is creator of API Blueprint. [\[3\]](#page-35-2)

#### <span id="page-8-0"></span>2.3 API Blueprint

Based on the documentation on GitHub [\[4\]](#page-35-3), API Blueprint use a simple markdown syntax based language that is enhanced by GitHub Flavored Markdown syntax. This language is then used for describing the web API.

To better understand the API Blueprint, here is a basic example of the API Blueprint:

```
1 FORMAT : 1A
2 HOST: http://some.host.com
3
4 # Mock API
5 This is a example blueprint for my thesis
```
At the beginning of each API Blueprint is a metadata section. For this API Blueprint example FORMAT was set to value 1A. FORMAT keyword denotes the version of the API Blueprint. There is also a HOST definition specifying URL of targeted API.

The first heading in the API Blueprint defines the name of the API. Number of # symbols defines the level of the heading. In this example the name is "Mock API". Heading can be followed with a description on a new line.

```
1 # Group Notes
\Omega3 ## Note [/ note ]
4 Create new note .
5
6 + Model ( application / json )
7
8 JSON representation of Note.
\frac{9}{10}+ Body
11
12 f
13 " id" : 666.14 " name" : "Test note",
15 " text" : "Some text inside note"<br>16
16 }
```
The Group keyword at the start of the heading allows for a section for related resources to be created. In this case, Notes group contains documentation of the resources working with notes.

To define a resource, one needs to provide a resource name and URI used to access this resource, placed inside square brackets at the end of the heading. Resource can have a description placed on a new line right after the heading as well.

It is also possible to create a model, which can be later used to represent some data. This example illustrates a model for the Note entity that has "application/json" Content-Type, and JSON body containing three elements.

```
1 ### createNote [ POST ]
2 Create new Note
3
4 + Request
5
6 [Noter]7
8 + Response 201
```
The createNote heading is an action in Note resource that uses POST HTTP method. As input, it takes a Note entity, specified in the Note model. Possible response from this action is a HTTP status code 201.

```
1 ## Note [ / note / \{id \}]2 Get old note by ID .
3
4
5 ### getNote [ GET ]
6 Get note by ID
7
8 + Parameters<br>9 + id (in+ id (integer) ... ID of note to retrieve.
10
11 + Response 200
12
13 [ Note ] [ ]
```
The last example is a resource that belongs to the Notes group. This example demonstrates the usage of parameters. They need to be specified in the resource's URI address, and then defined in Action as Parameters.

## <span id="page-10-0"></span>Chapter 3

# IDE and Plugin Development for InteliJ IDEA

IDE (Integrated development environment) is single program which provides many features for modifying, compiling, debugging and deploying software. IDE also usually provide many separate tools, such as GCC, make, or ant. If developer uses the right IDE, he won't need any other tool to complete his designated task.

IDEs can be divided into single-language (in case they are dedicated to a specific programming language, e.g. Xcode and Delphi) and multi-language (in case they support multiple languages, e.g. InteliJ IDEA, Eclipse, NetBeans and Microsoft Visual Studio) IDEs. They can also be divided into graphical and text-based IDEs.

#### <span id="page-10-1"></span>3.1 IntelliJ IDEA

Information accessible on official JetBrains site [\[6\]](#page-35-4) says that IntelliJ IDEA is a Java IDE, that claims to be the most intelligent Java IDE. There are free (Community Edition) and paid (Ultimate Edition) versions available for download. IntelliJ IDEA provides:

- Productivity-Boosting Features (Smart Code Completion, On-the-fly Code Analysis, Advanced Refactorings)
- Developer Tools (Database Tools<sup>1</sup>, UML Designer<sup>1</sup>, Version Control Tools, Build Tools)
- Web Development (offers advanced support for the most important web frameworks and standards $)^1$
- Enterprise Development (offers an out-of-the-box tool set for building enterprise applications)<sup>1</sup>
- Mobile Development (Android, AIR Mobile<sup>1</sup>)
- Agile Development<sup>1</sup>

<sup>&</sup>lt;sup>1</sup>Available only in Ultimate Edition.

| Eile Edit View Navigate Code Analyze Refactor Build Run Tools VCS Window Help<br>□日の《入》的由《众《少理》mobile > ▶ 张良学学品建立中国学民首中? |                                                               |                                                    |                                                                                                    | $\alpha$                 |
|----------------------------------------------------------------------------------------------------|---------------------------------------------------------------|----------------------------------------------------|----------------------------------------------------------------------------------------------------|--------------------------|
| <b>Expected Composite</b> En site                                                                                        |                                                               |                                                    |                                                                                                    |                          |
| ◎ ※   ※ - 』<br><b>D</b> Project                                                                                          |                                                               |                                                    |                                                                                                    |                          |
| Project<br>BCTest (/media/D/Linux data/Android/Proje                                                                     |                                                               | <b>Settings</b>                                    |                                                                                                    | (On Commander            |
| $\ddot{\bullet}$<br>$\blacktriangleright$ $\blacksquare$ .idea                                                           | Q                                                             | <b>Plugins</b>                                     |                                                                                                    |                          |
| $\triangleright$ $\square$ base                                                                                          | <b>P. LEWIS</b><br><b>Template Data Languages</b><br>Terminal | Show: All plugins $\blacktriangledown$<br>$Q -$    |                                                                                                    |                          |
| $\triangleright$ $\blacksquare$ build                                                                                    |                                                               |                                                    |                                                                                                    |                          |
| $\blacktriangleright$ $\blacksquare$ extras                                                                              | ▶ Version Control                                             |                                                    | Sort by: name *<br><b>Apiary Blueprint Manager</b>                                                                 |                          |
| $\blacktriangleright$ $\blacksquare$ gradle                                                                              | <b>IDE Settings</b>                                           | ☀ Android Support                                  | $\triangledown$<br>X Uninstall plugin                                                                              |                          |
| $\nabla$ $\Gamma$ mobile<br>$\triangleright$ $\blacksquare$ build                                                        | Appearance                                                    | Apiary Blueprint Manager                           | $\overline{\mathbf{M}}$                                                                                            |                          |
| $\triangleright$ $\blacksquare$ libs                                                                                     | CodeGlance                                                    | CodeGlance                                         | Version: 2.1.0<br>$\overrightarrow{M}$                                                                             |                          |
| $\blacktriangleright$ $\Box$ src                                                                                         | Console Folding<br>$\blacktriangleright$ Debugger             | i <sup>≰</sup> Commander                           | $\overline{\mathbf{x}}$<br>Apiary Blueprint Manager is a plugin for Android studio                                 | Apiary Blueprint Manager |
| <b>C</b> build.gradle                                                                                                    | $\blacktriangleright$ Editor                                  | <b>Example 2</b> Copyright                         | or any other intellij IDEA based IDE. It helps keep the<br>code up-to-date with Apiary documentation, by notifying |                          |
| <b>31</b> mobile.iml                                                                                                    | Emmet (Zen Coding)                                            | i <sup>k</sup> CVS Integration                     | about changes and helps by generating code based on                                                                |                          |
| proquard-rules.pro                                                                                                    | <b>External Diff Tools</b>                                    | Genymotion                                         | Apiary documentation.                                                                                              |                          |
| $\triangleright$ $\Box$ wear                                                                                             | <b>External Tools</b><br><b>File and Code Templates</b>       |                                                    | Plugin can analyze Apiary blueprint and tell you:<br>$\overline{\mathbf{v}}$                                       | O Gradle                 |
| aitignore                                                                                                    | File Types                                                    | Git Integration                                    | . Which methods need to be implemented                                                                             |                          |
| abm_config.xml                                                                                                    | General                                                       | i <sup>⊗</sup> GitHub                              | . Which methods have changed in your code, or<br>at Apiary documentation                                           |                          |
| <b>引</b> BCTest.iml                                                                                                    | <b>HTTP Proxy</b>                                             | Google Cloud Tools For Android Studio              | −<br>. Which methods are implemented, but no longer<br>supported by API                                            |                          |
| <b>C</b> build.gradle                                                                                                    | Images                                                        | i <sup>⊗</sup> Google Login                        | ▬                                                                                                    |                          |
| <b>n</b> gradle.properties<br>$\blacksquare$ gradlew                                                                     | <b>Intentions</b>                                             | Gradle                                             | $\triangledown$<br>Plugin can also:                                                                                |                          |
| gradlew.bat                                                                                                    | Keymap<br><b>Live Templates</b>                               | i <sup>k</sup> Groovy                              | $\overline{\mathbf{v}}$<br>· Give you detailed information about requests                                          |                          |
| in local properties                                                                                                    | <b>Menus and Toolbars</b>                                     | k hq4idea                                          | · Generate example code for requests methods<br>Generate example code for entities                                 |                          |
| README.md                                                                                                    | <b>Notifications</b>                                          | i <sup>k</sup> I18n for Java                       | $\overline{\mathbf{v}}$                                                                                            |                          |
| Settings.gradle                                                                                                    | Passwords                                                     | ≰ IntelliLang                                      | Plugin limitations:<br>$\overline{\mathbf{v}}$                                                                     |                          |
| aitignore                                                                                                    | <b>Path Variables</b>                                         | <b>参</b> JUnit                                     | . Plugin currently works only with retrofit library<br>$\overline{\mathbf{v}}$                                     |                          |
| abm config.xml                                                                                                    | <b>Plugins</b><br><b>Ouick Lists</b>                          | <b>Maven Integration</b>                           | . Plugin currently works only with JSON body in<br>·<br>requests                                                   |                          |
| <b>JI</b> BCTest.iml                                                                                                    | <b>Server Certificates</b>                                    | <b>&amp; Pronerties Support</b>                    | $\overline{\mathbf{v}}$                                                                                            |                          |
| C build.gradle                                                                                                    | <b>TODO</b>                                                   | Check or uncheck a plugin to enable or disable it. |                                                                                                    |                          |
| n gradle.properties                                                                                                    | <b>Updates</b>                                                |                                                    |                                                                                                    |                          |
| $\Box$ gradlew                                                                                                    | <b>Usage Statistics</b>                                       | Install LetBrains plugin<br>Browse repositories    | Install plugin from disk                                                                                           |                          |
| aradlew.bat<br>local.properties                                                                                          | <b>Web Browsers</b>                                           |                                                    |                                                                                                    |                          |
| <b>El README.md</b>                                                                                                    |                                                               |                                                    | Cancel Apply Help<br>OK                                                                                            |                          |
| Settings.gradle                                                                                                    |                                                               |                                                    |                                                                                                    |                          |
| <b>External Libraries</b>                                                                                                |                                                               |                                                    |                                                                                                    |                          |
|                                                                                                    |                                                               |                                                    |                                                                                                    |                          |
|                                                                                                    |                                                               |                                                    |                                                                                                    |                          |
| G TODO di 6: Android   Terminal   2 9: Changes                                                                           |                                                               |                                                    | Event Log <b>Ti</b> Gradle Console                                                                                 | Memory Monitor           |
|                                                                                                    |                                                               |                                                    |                                                                                                    | $a = 243$ of 725M        |

Figure 3.1: Android studio with three easy Plugin installation steps.

#### <span id="page-11-0"></span>3.2 Android Studio

Based on an official Android Studio page [\[5\]](#page-35-5), Android Studio is the official IDE for Android application development, based on IntelliJ IDEA, developed by Google. Android Studio replaced Eclipse Android Development Tools (ADT) as a primary IDE for Android application development. Android Studio offers for example these features:

- Gradle-based build system
- WYSIWYG Layout editor
- ProGuard and app-signing capabilities
- Code templates to build common app features
- Support for Android Wear development

#### <span id="page-11-1"></span>3.3 Plugins and Plugin Development for InteliJ IDEA

Plugin (can be also called Extension or Add-on) is a piece of software that adds a specific feature to an existing software application. A lot of applications support plugins. They can be found in web browsers, IDEs, Office Suites, media players, etc. They don't necessarily add new features. They can just change the way an application looks.

In case of plugins for IDEs, they usually add support for generating code, code refactoring, code inspection, building and testing.

All IntelliJ IDEA based IDEs support the same plugin type. So plugin made in IntelliJ IDEA can also be installed in Android Studio, RubyMine, PhpStorm, PyCharm, etc. Plugin is developed in IntelliJ IDEA, and the output file has the .jar extension.

Before starting developing a plugin, there are some requirements that need to be met:

- IntelliJ IDEA IDE version 9.0 or later
- IntelliJ IDEA SDK have to be configured for IDEA project
- "Plugin DevKit" plugin enabled in Settings  $\rightarrow$  Plugins

Before creating a new project, the IDE needs to be configured properly. This configuration can be done in Project Structure dialog. These two things need to be configured:

- One has to add new "IntelliJ IDEA Plugin SDK" in SDKs menu item, with correct path of IntelliJ IDEA installation directory.
- Also, sources of IntelliJ IDEA Community Edition must be downloaded, and path to it must be set in "Sourcepath" tab.

After configuring IntelliJ IDEA properly, the IDE is ready for creating a new plugin project. This is done by selecting File  $\rightarrow$  New Project. In the project creation dialogue the IntelliJ Platform Plugin must be selected as well as the correct Project SDK has to be chosen.

Creating the project this way will automatically create a plugin.xml file in the META-INF folder, located in the root directory of the currently used project module. This file contains information about the plugin like name, version, vendor and plugin description. There are also sections for registering actions, project and application components.

Plugin can be easily tested by selecting  $\mathbf{Run} \to \mathbf{Run}$  Plugin, which opens new IntelliJ IDEA IDE instance where the plugin is already loaded. Plugin can be debugged the same way by selecting  $\text{Run} \to \text{Debug}$  Plugin.

In order to deploy a finished plugin, one must build the final JAR file. This is done by selecting Build  $\rightarrow$  Prepare Plugin Module <name> For Deployment. This generates the JAR file and shows the path to where it is stored (usually in module root directory). This file can now be installed in any IntelliJ IDEA based IDE, by selecting File  $\rightarrow$  Settings  $\rightarrow$  Plugins  $\rightarrow$  Install plugin from disk.

The result of your hard work can be also shared with other developers over JetBrains<sup>2</sup> repository. In order to be allowed to upload your own plugin you need to create a free account on JetBrains' site. After logging in, you simply upload your JAR file to be shared with others.

 $^{2}$ JetBrains repository can be found at: <https://plugins.jetbrains.com/>

## <span id="page-13-0"></span>Chapter 4

## Problem and Solution Using Plugin

#### <span id="page-13-1"></span>4.1 Problem

The main problem this thesis solves is how to keep the application code up-to-date with API specification. How to warn the client application developer that something has changed in the API. A second problem to solve is how to help the application developer with implementation of the basic actions the API allows for in his code.

#### <span id="page-13-2"></span>4.2 Suggestion of Solution

Before the implementation of a plugin, there are a few things that need to be realized. The first thing to become conscious of is that in prior to managing an API Blueprint, you need to get one. After obtaining it, it has to be translated into something that can be easily converted into a entity structure. Plugin has to take this representation of data, and compare it to the code in the project. After comparing the data, plugin has to show what has changed, what is not implemented and what was implemented, but is no longer needed. Also, plugin should be able to construct code for entities and requests handling based on those data, in order to save maximum of the user's time. As for user interface design, it is wise to implement this type of plugin as a ToolWindow class  $(4.3.4)$ .

API Blueprint can be obtained from the official Apiary site, by providing a correct pair of API name and token that can be generated on their site. But API Blueprint doesn't have to be always on Apiary site. It can be produced in any text editor. So adding support for local file sources, and URL address for text file is a must.

API Blueprint obtained from Apiary site, or from URL address is obtained via network. For this the ABM plugin uses the Unirest framework which is very easy to use, and can make HTTP requests with methods GET and POST, which are used for obtaining and parsing the API Blueprint.

After obtaining the API Blueprint, the plugin needs to process it into a more suitable form in order to work with the data efficiently. JSON format is great for this. A parser service is hosted on <https://apiblueprint.org> that takes API Blueprint as input, and yields JSON data as output. The plugin leverages the Unirest framework once again for sending data to the parser, and receiving the response.

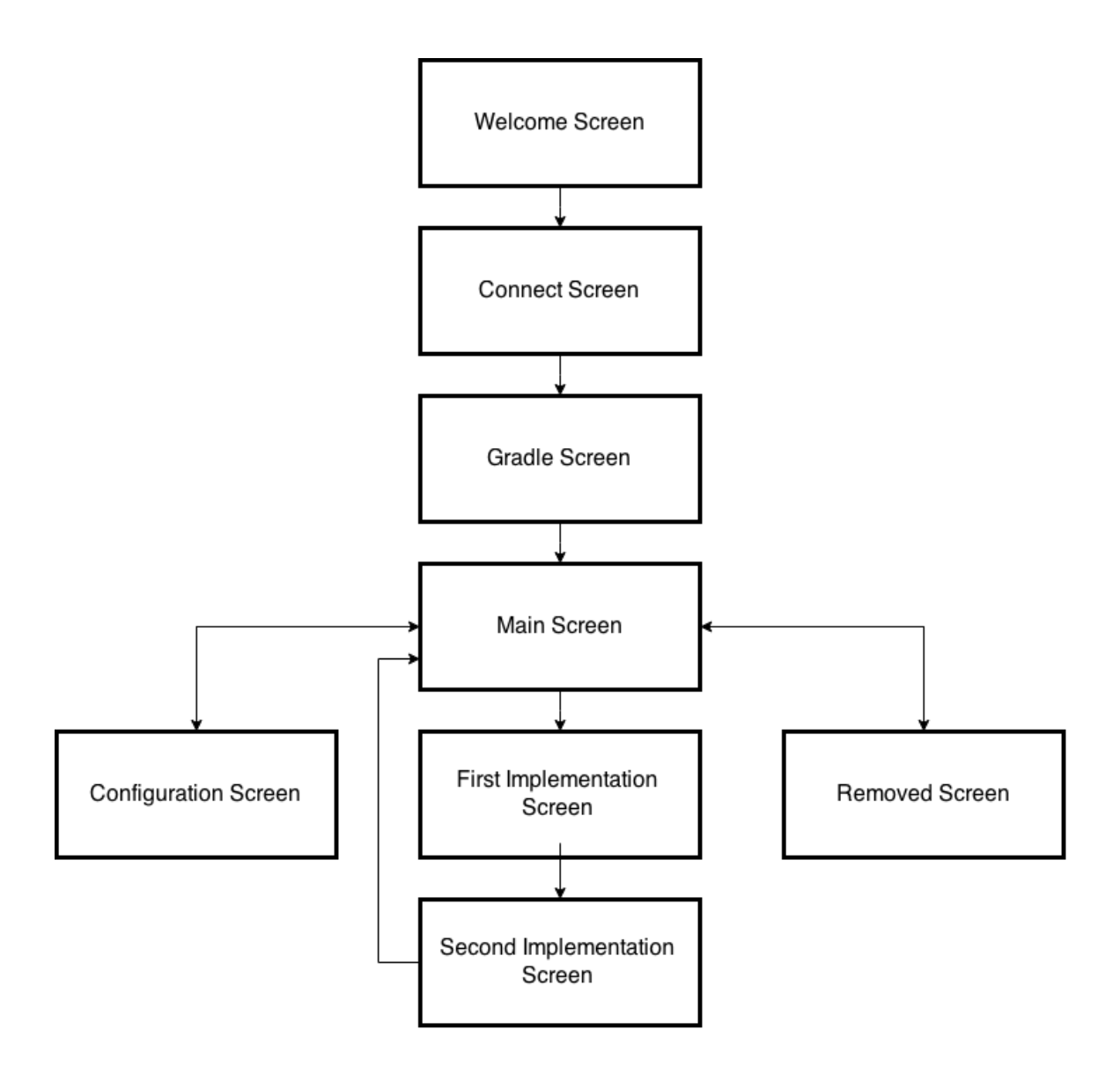

Figure 4.1: Flow diagram of all plugin screens.

A method must be implemented for analyzing the API Blueprint, this method has to go through the data entities parsed from the API Blueprint and compare them to the methods and entities in the project code. For that the plugin uses methods from ProjectManager class [4.3.3.](#page-18-0) This class is located in plugin Utility package, and contains utility methods for manipulating with project files, and contains methods like checkMethodForProblems and checkEntityForProblems.

All this is going to be implemented using PSI (Project Structure Interface) classes. These PSI classes provide easy verification of the project code. By using this, the plugin is able to check whether the package contains a specific class, and verify methods in this class, their parameters, etc..

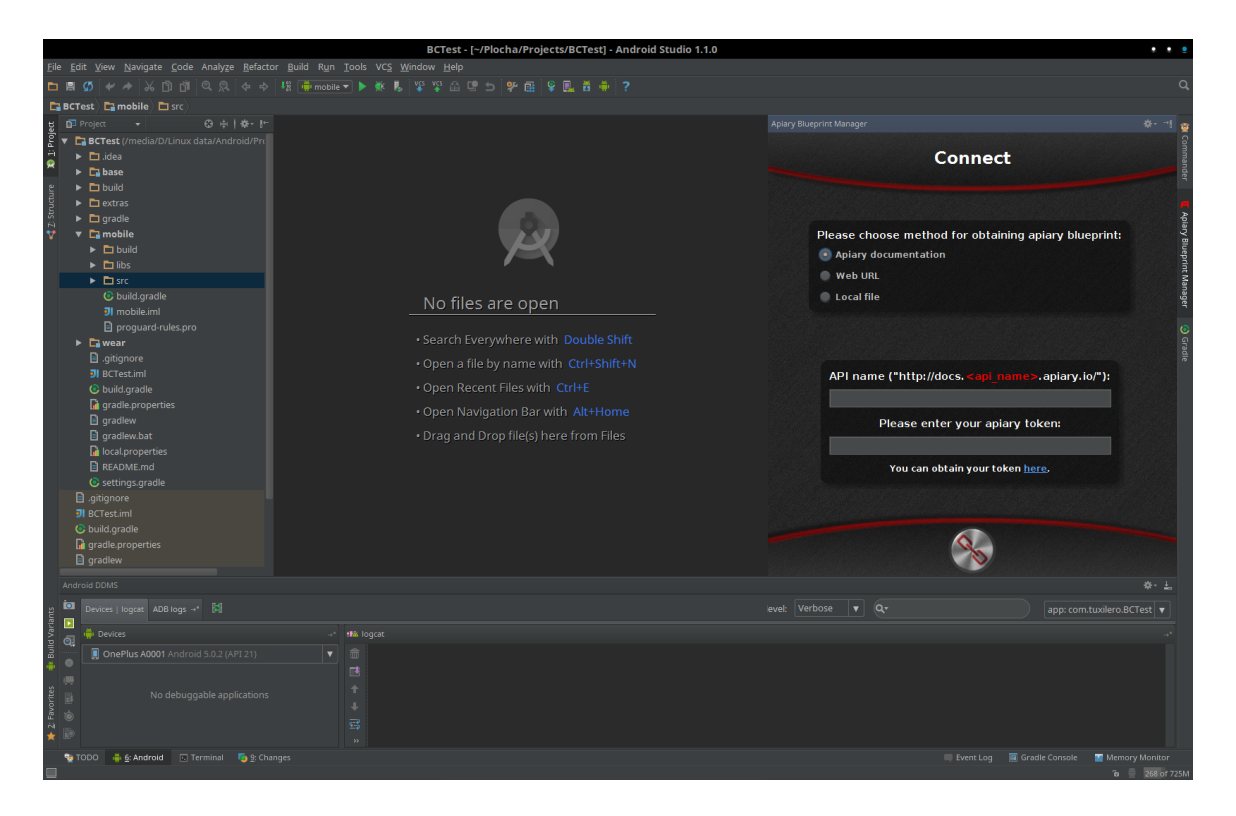

Figure 4.2: ABM Plugin with Connect screen (Figure [4.4\)](#page-21-0) opened in Android Studio, showing the color tuning of Plugin with Android Studio.

<span id="page-15-0"></span>From this analysis the plugin will generate a list of items indicating the state of the code. Clicking an item will cause the plugin to offer a solution to the problem. In the implementation screen the developer has to fill in manually the entities' name because there is no way of generating it automatically. With this information provided the plugin can generate example code for the request method, and all the entities needed for this request.

For the plugin in order to be able to recognize what has changed, and to generate appropriate code, it needs to have an exact syntax. Because of this the plugin is limited for usage only with the Retrofit framework.

It is important for a plugin that is used often to provide a great experience. Hence, it was important to choose colors that fit into Android Studio or IntelliJ IDEA. As most people use a dark theme in their IDE, I've decided to choose dark grey colors, combined with red elements and white fonts which go perfectly with a dark theme as can be seen on (Figure [4.2\)](#page-15-0). Black boxes that can be seen in the image (Figure [4.2\)](#page-15-0) were created using 9-patch images that can be stretched to fit in content. For the button two images were used: one lighter and one darker for the pressed state.

Also, some buttons indicate progress, like rotating connect button when connecting, or rotating refresh button on the Main screen (Figure [4.6\)](#page-23-0), which indicates that API Blueprint is being downloaded and refreshed. GIF images were used for such animations.

The whole UI was made using Swing, which is a GUI widget toolkit for Java. UI was laid out using MigLayout, which is Java Layout Manager for Swing. One of the challenges in laying out the UI was to fit the plugin content size to the resolution of a screen. Using fixed sizes of font and blank spaces resulted in huge buttons, text, etc. on screens with lower resolutions. This is solved by utility methods for computing font size and dimensions based on the current resolution so that the plugin always looks adequate for the used screen resolution.

Another problem was to make background repeat, and to have the 9-patch images in correct sizes. 9-Patch image is stretchable, repeatable image which contains a 1px border. The colors in the border determines if a piece is static, stretches or repeats. To make this work the class JBackgroundPanel extends JPanel and overrides paintComponent method, and renders background correctly based on type, specified in the constructor.

Last problem in the UI design were the image buttons. The challenge is to scale them properly to fit in the layout. Animated buttons using GIFs as source proved to be the biggest challenge in the user interface rendering – particularly the resizing of such buttons. It is solved in the class ImageButton that extends JButton. The only way to make button to have an animation is to provide it with an icon. The GIF needs to be resized frame by frame in order for this to work. If treated the same way a static image would be treated, it would have lost its animation.

#### <span id="page-17-0"></span>4.3 Implementation

This section describes in detail the project structure, and the implementation process of this plugin, including solution of problems encountered during development of this plugin.

#### 4.3.1 Project Structure

A typical Java project has the following structure:

- $src/main/java/ containing packages (directionies) with source files.$
- src/main/resources/ containing packages with resource files, like images, xml files, property files. These files are data resources which can be easily accessed by the application code.
- libs/ directory containing libraries that are used by the project.

Plugin project sources are sorted into a few packages:

- Entity contains all entity classes for the plugin project. It also contains two subpackages with entities for API Blueprint and configuration.
- Enums contains all the enums used in the plugin project.
- Renderer contains ABMTreeCellRenderer, which is used to render tree node item in main window.
- UI contains all classes rendering UI.
- Utility contains utility classes:
	- $-$  ConfigPreferences  $-$  class that manages operations with configuration file  $(4.3.2).$  $(4.3.2).$
	- Log class that helps with printing debug information.
	- Network class for network communication.
	- Preferences class managing saving and loading preference values.
	- ProjectManager class containing many useful methods for the plugin implementation (like computing sizes for fonts, providing access to resource files, file access, generating messages, etc.) [\(4.3.3\)](#page-18-0).
- View contains custom views ImageButton and JBackgroundPanel.

There is the ABMConfig class in root package, which contains constants like plugin version, temp file names, and switches for debugging and logging.

Plugin project resources are sorted into these packages:

- Drawables all images used in plugin project.
- META-INF plugin.xml file with plugin configuration and information about the plugin.
- Values color and string property files, which contains colors and texts used in plugin project.

#### <span id="page-18-1"></span>4.3.2 Plugin Configuration

Plugin needs to store information about configuration, and already implemented requests somehow. ConfigPreferences class was implemented to cater for that. It contains methods for saving and loading configuration file abm config.xml. The configuration file is saved in project root directory as an XML file, so that it's easy to read even for the plugin user, in case a developer would need to edit it manually.

The configuration file stores following information:

- Configuration Entity package, Host URL, Interface class name and Project module.
- Implemented class info list Information about each implemented requests. Whether request is asynchronous or hidden, request method, name, URI, Request and Response lists containing serializable and user defined entity names.

There are also methods tryToFillTreeNodeEntity and getAllConfigEntities for filling TreeNodeEntity from configuration file, and saveTreeNodeEntity for saving TreeNodeEntity into configuration file.

#### <span id="page-18-0"></span>4.3.3 ProjectManager Class

ProjectManager class implements methods for managing, and checking user project files. It also contains a lot of utility methods for listing Modules, Packages, Directories and Classes.

Most interesting methods in this class are checkMethodForProblems and checkEntityForProblems which scan respectively methods and entities for inconsistencies between user code and API Blueprint. Both methods start by creating ProblemEntity list. Each ProblemEntity contains problem name and description. Once a problem is detected, it is added to this list, which is then returned as an output of those two methods.

Method checkMethodForProblems takes TreeNodeEntity as a parameter and has the following logic:

- 1. Check whether method with provided name exists in the Interface class specified in the Configuration screen (Figure [4.7\)](#page-26-0). If the method doesn't exist, method creates and returns new ProblemEntity informing about this.
- 2. Compare method headers with headers specified in API Blueprint.
- 3. Compare the method's HTTP method (GET, POST, eg.) with the method specified in the API Blueprint.
- 4. Check method return type.
- 5. Get PsiParameterList of an implemented method, ParametersEntity list from TreeNodeEntity and BodyObjectEntity list from TreeNodeEntity:
	- (a) Loop through all PsiParameterList items of the implemented method.
	- (b) If current item matches an item from ParametersEntity list or BodyObjectEntity list taken from TreeNodeEntity, remove it from the PsiParameterList. Otherwise, add it to problem list.
- 6. At the end loop through ParametersEntity list and BodyObjectEntity list, and add every item left in these lists as not implemented parameters respectively body items.

Method checkEntityForProblems has the following logic:

- 1. Check whether entity with the same name exists in entity package specified in Configuration screen (Figure [4.7\)](#page-26-0).
- 2. Loop trough all entity variables.
- 3. Check whether the variable exists in BodyObjectEntity list of TreeNodeEntity.
- 4. If it exists, check the variable data type and annotation, and remove it from BodyVariableEntity list.
- 5. At the end loop trough BodyVariableEntity list, and add all that's left as not implemented to the problem list.

#### <span id="page-19-0"></span>4.3.4 Plugin Initialization

First thing one must do when creating a plugin is to register an extension in the plugin.xml file. This extension is in our case registered as a  $\lt$ toolWindow> element. This means that plugin will appear in tool section of IDE, and will behave as a tool window as can be seen on (Figure [4.2\)](#page-15-0). This element has the attribute factoryClass which accepts a class as value. This class is initialized immediately after clicking the plugin button in the IDE. In the plugin there is the class ABMToolWindow which implements ToolWindowFactory. This class has a simple logic that checks whether plugin configuration file exists using the abovementioned ConfigPreferences class [\(4.3.2\)](#page-18-1) which is taking care of saving and loading data in abm config.xml file, and based on this fact call either ABMToolWindowMain  $(4.3.8)$ or ABMToolWindowWelcome [\(4.3.5\)](#page-20-0) constructor.

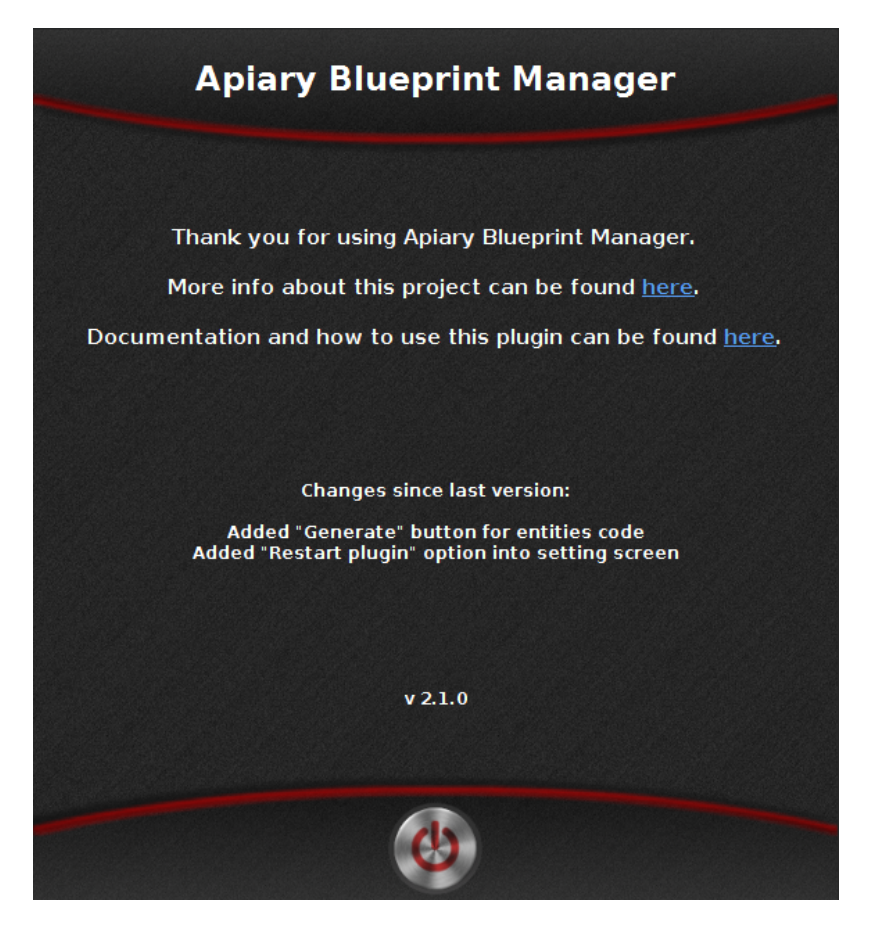

Figure 4.3: Welcome screen with some links and changelog displayed.

#### <span id="page-20-1"></span><span id="page-20-0"></span>4.3.5 Welcome Screen

Each screen is initialized by the initLayout method in which the whole screen is rendered. It is the same for every screen, the logic stays the same, only difference is the content of the middlePanel, which is a JPanel located on every screen, containing the UI elements between the top and the bottom panel. First, the JBackgroundPanel class is created with background image and with appropriate BACKGROUND REPEAT type. This UI element is then set as the ToolWindow instance content. The ToolWindow instance has to be transmitted from screen to screen. This instance of JBackgroundPanel than has MigLayout set as the layout manager.

Layout consists of three rows and one column. Top and bottom elements also contain JBackgroundPanel with appropriate background image for top and bottom box. Top panel then contains header text, and bottom panel usually contains one or two buttons, depending on the displayed screen.

In case of the Welcome screen (Figure [4.3\)](#page-20-1), the middlePanel contains just few JLabels for displaying text. The problem that needed to be solved here, is how to place a clickable URL link into a JLabel. That is solved by replacing JLabel with JEditorPane which supports HTML tags, and by adding a HyperLinkListener. Plugin is then able to recognize that a link was clicked, and display the selected URL in a default web browser. This method is also used in other screens that need to have a clickable hypertext link in text.

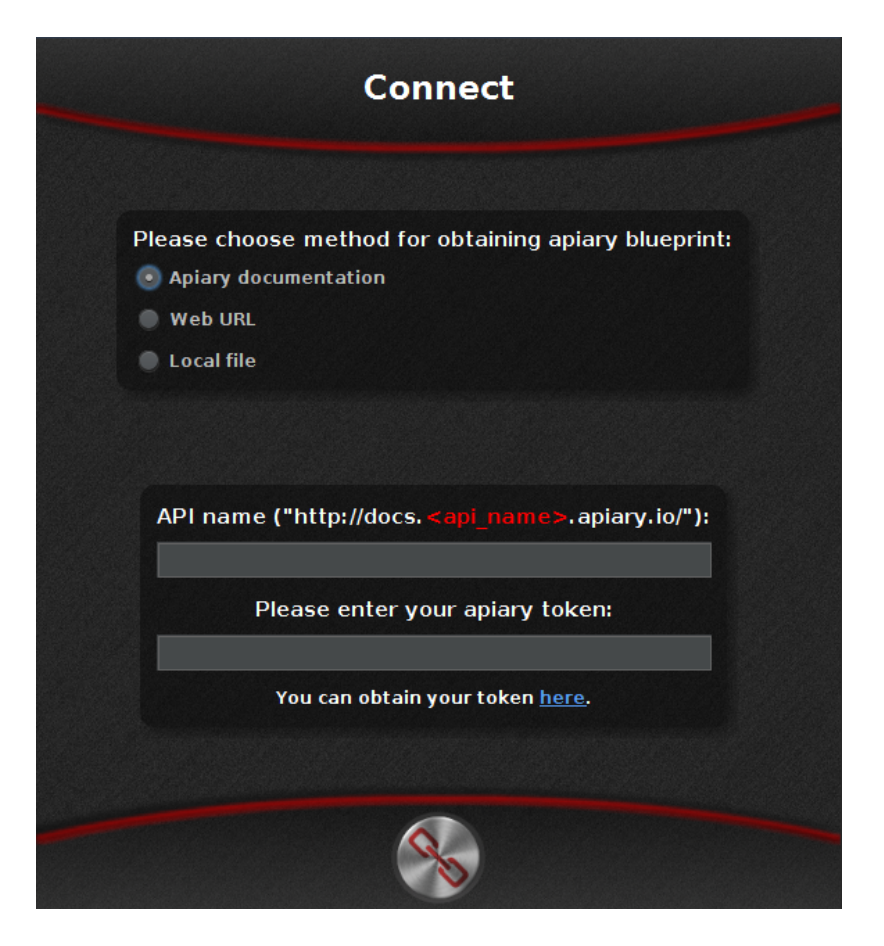

Figure 4.4: Connect screen with three JRadioButtons and JTextFields.

#### <span id="page-21-0"></span>4.3.6 Connect Screen

As mentioned above, the layout and logic of every screen is the same. So the difference here is that now the middlePanel contains black boxes that are created by instantiating a JBackgroudPanel, with a 9-patch background image, and its type set to NINE PATCH.

There are three radio buttons that are used for for selecting a connection method. After switching to another method, the bottom box changes based on which radio button was selected. This is implemented by creating JPanel using CardLayout as layout manager. There are three JBackgroundPanels that use MigLayout as usual that are added to this CardLayout, and then they can be easily switched by using the show method of the CardLayout.

After clicking the connect button, plugin starts to process provided data based on which connection method is selected. The logic is very similar in all three cases:

- 1. Obtain API Blueprint from selected source. In case of Apiary documentation, plugin uses Network class method requestBlueprintFromApiary, in case of Web URL plugin uses Network class method requestBlueprintFromURL, else plugin use Utils class method readFileAsString.
- 2. After obtaining the API Blueprint, its validity has to be verified. For this plugin calls Network class method isBlueprintValid.

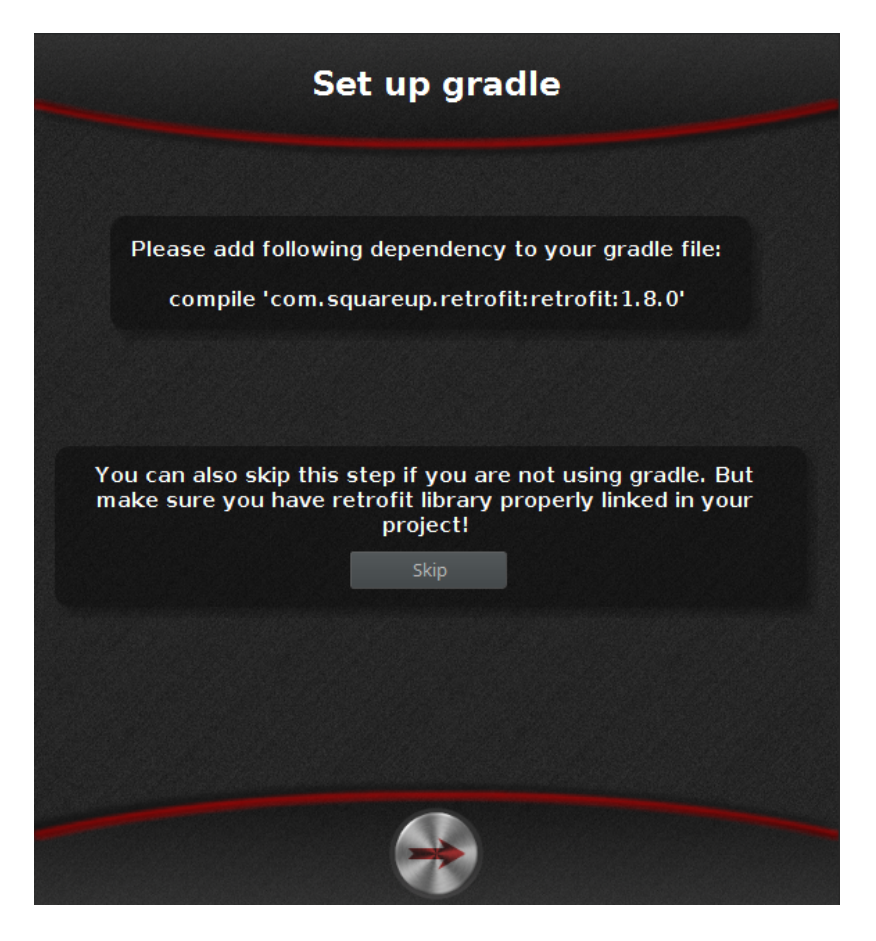

Figure 4.5: Gradle screen with information and skip button displayed.

- <span id="page-22-0"></span>3. In case everything is OK, API Blueprint is valid, plugin saves API Blueprint into a temp file using Utils class method saveStringToTmpFile, and sets Preferences values for temp file location, connection type, path and in case of Apiary documentation connection type it also saves Apiary token.
- 4. After saving and processing all information, plugin proceeds to the Gradle screen (Figure [4.5\)](#page-22-0).

#### 4.3.7 Gradle Screen

This screen is really simple. All it does is informing the developer that he has to use Retrofit framework in his project in order for it to work correctly. There is also a button for skipping this step, so that the plugin won't check for Retrofit framework in gradle.build file because not everyone uses Gradle in their project. Gradle is powerful build tool, based on the Groovy programming language.

When next button at the bottom of the screen is clicked, plugin checks gradle.build file for Retrofit framework occurrence using Utility class method isGradleWithRetrofit. In case it is missing, plugin displays a dialog informing the user about it, otherwise plugin shows the Main screen (Figure [4.6\)](#page-23-0).

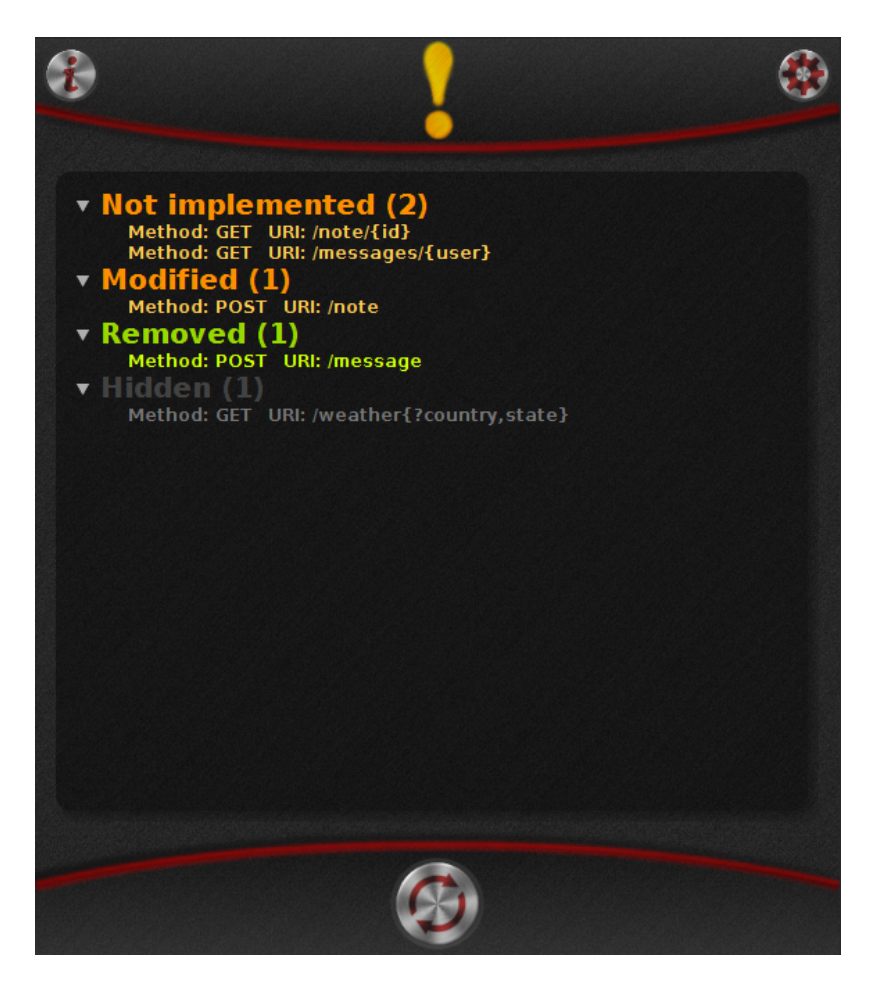

<span id="page-23-0"></span>Figure 4.6: Main screen showing all possible JTree nodes except "Configuration Problems" node.

#### <span id="page-23-1"></span>4.3.8 Main Screen

Main screen (Figure [4.6\)](#page-23-0) is the most complicated of all screens. The main logic of the plugin is implemented in this screen. As for layout, there is a change in top panel, where two buttons are rendered with an image in the center, instead of a Jlabel header. Clicking the left-hand-side button will pop up a dialog with information about the plugin, and clicking right-hand-side button would display plugin configuration. The central image is showing the state of the code. There are three different image types:

- Error (Cross) this image is displayed only if API Blueprint is not valid, or if there are problems in the plugin configuration.
- Warning (Exclamation mark) this image is displayed if there are inconsistencies between the code and the API Blueprint.
- OK (Tick) this image is displayed in case everything is ok, and when there is nothing to display, or only requests that user has marked as hidden.

middlePanel on this screen contains JTree class for displaying errors and inconsistencies between the code and the API Blueprint. In order for the text to be rendered as colored and different sized, the class ABMTreeCellRenderer has been implemented in which text is resized and colored based on TreeNodeEntity type. Data for this JTree are generated using initTreeStructure method which constructs tree items based on TreeNodeEntity list.

TreeNodeEntity list is a list of entities which stores all values for each request parsed from the API Blueprint. It also stores some values for displaying in the tree, like the text that is displayed in the tree (For example: "Method: GET URI: /note"), or information whether the node is visible or not.

The logic for loading the API Blueprint, parsing and displaying the code state is following:

- 1. Load API Blueprint from the temp file in case of just displaying, or download it again in case of reloading using the reload button. This means that if user just changes the screens, and returns to the Main screen (Figure [4.6\)](#page-23-0), it won't download API Blueprint again, and the old, stored one will be used. To check and download API Blueprint again, one has to click the refresh button at the bottom of the screen.
- 2. Immediately after loading the API Blueprint, it has to be converted to the JSON format which is done by calling the Network class method requestJSONFromBlueprint. This method takes the API Blueprint text, and sends it to an official API Blueprint parser at [http://api.apiblueprint.org/parser](http: //api.apiblueprint.org/parser). This parser then returns a JSON representation of the API Blueprint.
- 3. Having this JSON representation the plugin needs to parse it into entities to be able to work with it. This is done by using Utils class method parseJsonBlueprint which returns ABMEntity object, parsing it using GSON library.
- 4. Having this object plugin calls the analyzeBlueprint method, which takes the ABMEntity, and analyzes it, converting it to a list of TreeNodeEntity instances.
- 5. This TreeNodeEntity list has to be analyzed before it can be displayed in the JTree. For this plugin calls the analyzeTreeNodeList method.
- 6. The last thing to do with this list is to display it into the JTree by creating a new JTree with new values returned from the initTreeStructure method.

The analyzeBlueprint method converts an ABMEntity instance to a TreeNodeEntity instance by taking only the information the plugin needs, and throwing everything else away.It also parses the Request and Response example JSON data, to BodyObjectEntity because the plugin needs this data later to be able to generate example entities to save the Request and Response data. This parsing is done by using GSON library, by parsing data to an Object instance where Object is the root of the class hierarchy. Parsing JSON data this way, allows the plugin to check which instance is each value, and recursively parse this object into BodyObjectEntity with appropriate data types and names.

analyzeTreeNodeList is method which compares the TreeNodeEntity list with the current project code state. First, this method checks using ProjectManager class whether entity package and interface classes are configured properly. If not, the output of this method will be the TreeNodeEntity list containing one, or two items in case both are configured wrong. This item will contain an error text informing that entity package and/or interface class is not configured properly. Then the method sets the correct TreeNodeType to the TreeNodeEntity instance, so that it is displayed correctly in JTree. This is done by using ProjectManager class, which can tell whether there are inconsistencies between the local project code and the API Blueprint.

Selecting an item in the JTree runs the following action depending on type of TreeNodeEntity:

- Configuration problem node will brings up the Configuration screen (Figure [4.7\)](#page-26-0).
- Not implemented node and modified node show the First Implementation screen (Figure [4.8\)](#page-28-0).
- Removed node shows the Removed screen (Figure [4.10\)](#page-31-0).
- Hidden node shows a dialog for removing TreeNodeEntity from the hidden nodes.

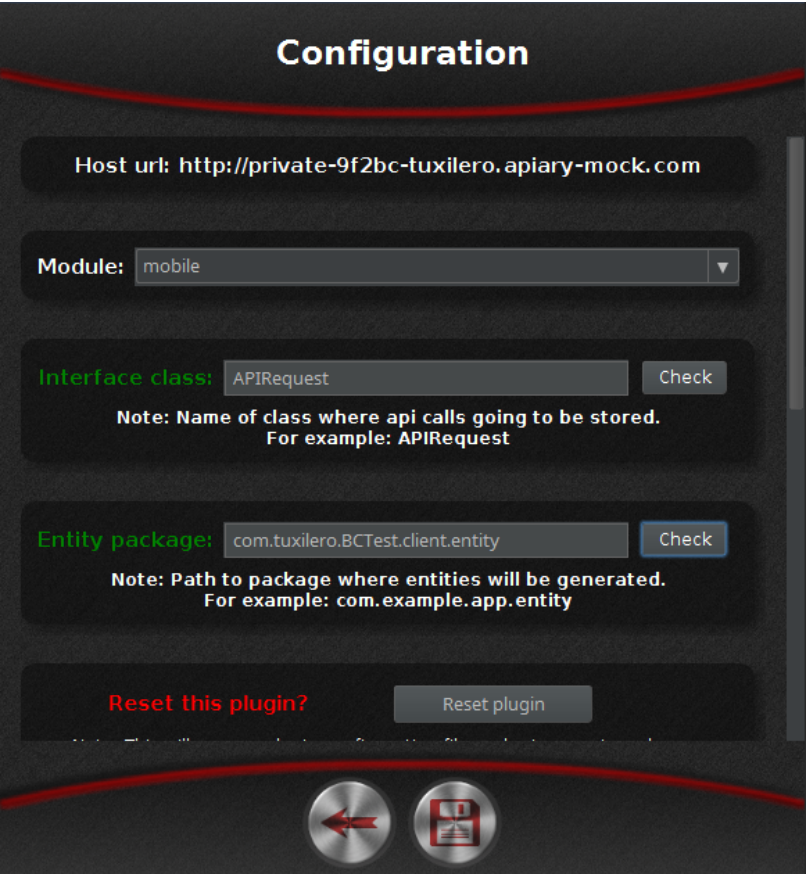

<span id="page-26-0"></span>Figure 4.7: Part of Configuration screen (Figure [4.7\)](#page-26-0) with correctly set Interface class and Entity package.

#### 4.3.9 Configuration Screen

There are two UI elements in the middlePanel for purely informational purpose. First UI element is JLabel containing the host URL parsed from the API Blueprint, the second one is JTextArea at the bottom of the middlePanel, which contains example text of what could the APIManager class look like. APIManager is a class that a developer using the plugin should implement in his project, as communicator for Retrofit framework.

To ensure proper functioning of the plugin, correct module must be selected. ProjectManager is looking for specific class names and entity packages in a specific module. This module can be selected using JComboBox which contains names of all the modules in the project.

Interface class also has to be set correctly. All the request methods for Retrofit framework have to be stored in this Interface class, so that the plugin would know where to find them. The Entity package has to be set the same way in order for the plugin to know where it should look for entities, and where the plugin will store generated entities. By clicking the check buttons the developer can easily check whether the interface class or the entity package exists. The name of the request method or the entity will change color to green in case it is implemented correctly. In other cases it will change color to red, and show a dialog containing problems description once it's clicked. This verification works the same way as checking for problems in the Main screen [\(4.3.8\)](#page-23-1).

Sometimes developer needs to reset plugin, and start from scratch. To make this as easy as possible there is a reset plugin button which deletes the configuration file, cleans preferences and displays the Welcome screen (Figure [4.3\)](#page-20-1) again.

Clicking the save button sets values into the ConfigurationEntity, and saves them using ConfigPreferences class into the abm\_config.xml file described at  $(4.3.2)$ . Default values displayed in Configuration screen (Figure [4.7\)](#page-26-0) are also loaded from this configuration file.

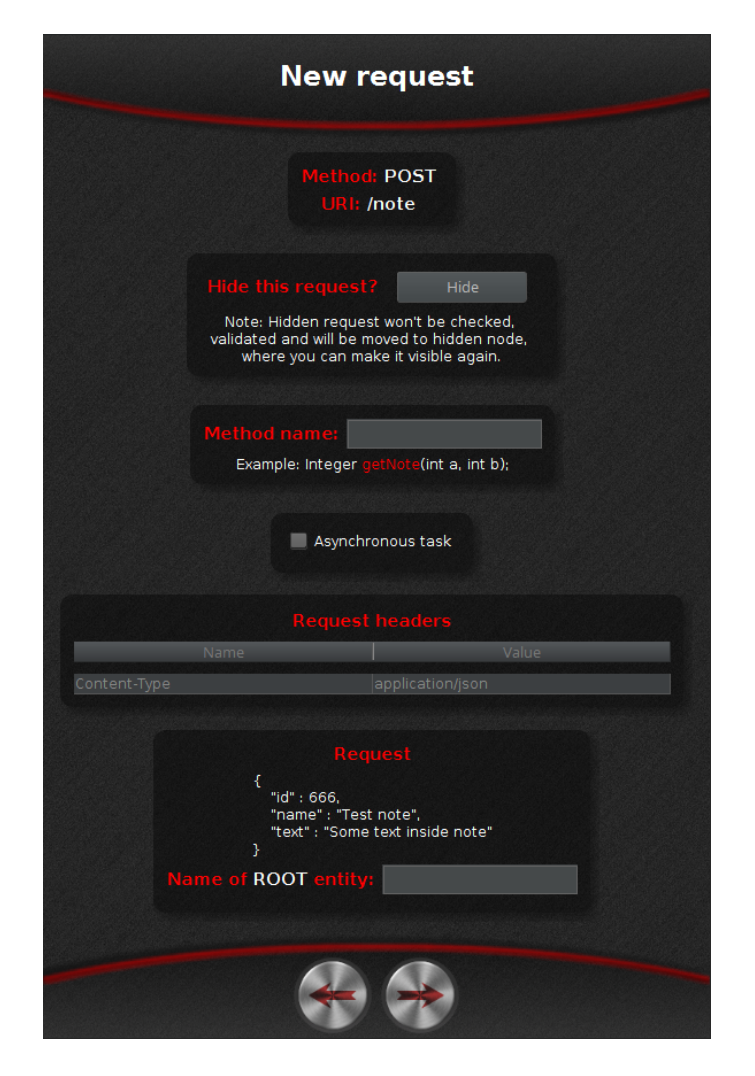

Figure 4.8: First Implementation screen (Figure [4.8\)](#page-28-0) containing information about POST request on /note URI.

#### <span id="page-28-0"></span>4.3.10 First Implementation Screen

The First Implementation screen (Figure [4.8\)](#page-28-0) shows basic information about the selected request. In case the request is already implemented, this screen will be preloaded with data from the TreeNodeEntity. Things to fill are the ones that plugin cannot automatically parse from the API Blueprint. This stands for the Method name that will represent this request, and all names for the Request and Response entities. There is also one JCheckBox which represent a choice whether the request should be implemented as synchronous or asynchronous.

Information in TreeNodeEntity comes already parsed from the Main screen (Figure  $4.6$ ), so the request and response example text is only displaying data from this entity, and JTextField for the entity names is also generated based on BodyObjectEntity list in the TreeNodeEntity.

After clicking the next button plugin checks all provided names for invalid characters, and in case of any problem displays an alert dialog, otherwise shows the Second Implementation screen (Figure [4.9\)](#page-29-0).

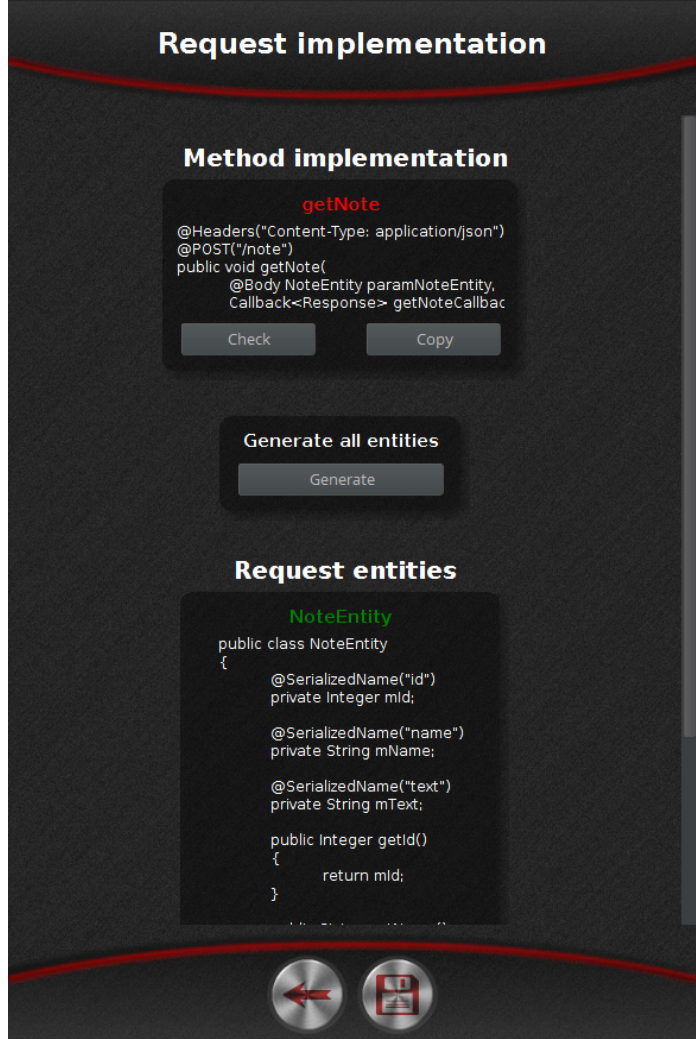

<span id="page-29-0"></span>Figure 4.9: Second Implementation screen displaying wrongly implemented getNote method, and correctly implemented NoteEntity entity.

#### 4.3.11 Second Implementation Screen

Second Implementation screen (Figure [4.9\)](#page-29-0) receives TreeNodeEntity already enriched with all the necessary information. The purpose of this screen is to generate example code. Developer is given the possibility to generate entity files automatically, or copy the code manually, into the right files. Developer can also verify that the code he wrote or pasted into the file is correct.

Two methods take care of this. generateMethodExample and generateEntityExample generate example code. These methods create new empty string, and append more and more lines into it, based on the methods' logic.

The logic of generateMethodExample method, is to generate string following these steps:

- 1. Add all request headers (eg. "@Headers('Content-Type: application/json')")
- 2. Add request URI with correct method (eg. "@POST('/note')")
- 3. Add a method with correct return type and name (eg. "public void getNote()")
- 4. Add parameters into this method if any:
	- (a) Add Path and Query.
	- (b) Add Body, with correct Request entity.
	- (c) If the method was configured as asynchronous on the First Implementation screen (Figure [4.8\)](#page-28-0), Callback with correct Response entity type will be added as the last parameter.

The logic of generateEntityExample method is to generate a valid implementation of the whole class into a string. This string starts with class definition with the provided entity name. To fill this class, method loops through each BodyVariableEntity, to generate variable names with annotations (for example: "@SerializedName('id')" and "private Integer mID;"). After that the method loop all those BodyVariableEntity again, to generate getters (for example: "public Integer getID(){ return mID;  $\}'$ ").

If the developer clicks on the generate file button, generateEntityFile method will generate new file in entity package specified in Configuration screen (Figure [4.7\)](#page-26-0). If the file already exists, plugin won't overwrite this file, and notify the user that the file already exists.

Clicking the check button will call checkMethodForProblems or checkEntityForProblems from ProjectManager class, which will return the ProblemEntity list, displaying it using a dialog, as described in the chapter about the Main screen  $(4.3.8)$ .

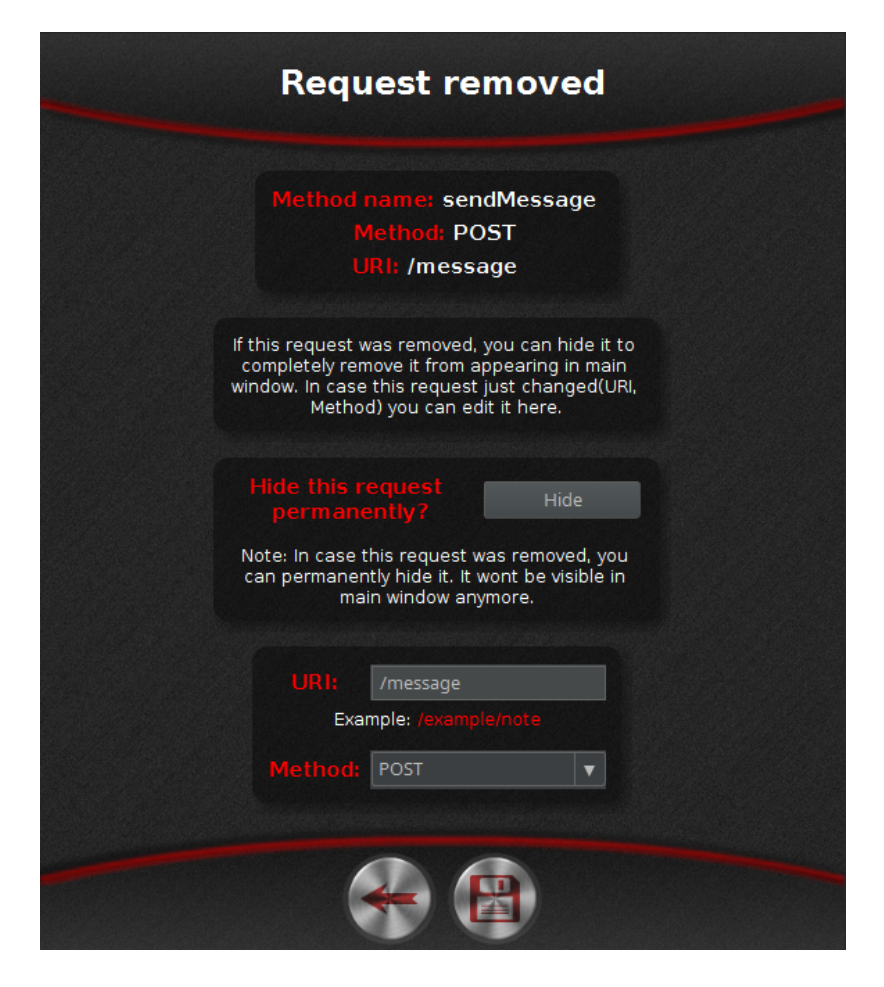

Figure 4.10: Removed screen displaying information about removed request, with JComboBox and JTextField.

#### <span id="page-31-0"></span>4.3.12 Removed Screen

Plugin uses HTTP method (POST, GET etc.) and URI address, to clearly identify a request. If one of those values changes in the API Blueprint or the request is removed from the API Blueprint, and the request is already implemented in user code, it will be recognized as removed from the API Blueprint, and no longer needed to be implemented in the code.

In case the request has really been removed, developer can hide it permanently. This can be done clicking on hide button, which will mark TreeNodeEntity as removed, and will no longer display in JTree in the Main screen (Figure [4.6\)](#page-23-0). But if the request appears again in API Blueprint, the TreeNodeEntity will be automatically marked as existing, and will be visible again.

In case the request hasn't been removed, and the URI or Method has been changed, developer can manually change the URI and Method on this screen. Which will save the TreeNodeEntity with new URI and Method.

## <span id="page-32-0"></span>Chapter 5

## Testing and Evaluation

#### <span id="page-32-1"></span>5.1 Testig Method

Three experienced Android developers working for STRV company for plugin testing were picked. All three developers were provided with a basic information about the plugin usage, and the usage video<sup>3</sup>. Also, these three developers received basic training on how API Blueprint works.

Testing was focused on time efficiency because the main aspect of this thesis is to save developer's time by providing him with detailed information about API Blueprint implementation and code examples. For this purpose these two aspects of plugin were tested:

- How much time developer saves by using the plugin
- How well can plugin announce what have changed

These three application developers had to implement a specific testing API Blueprint in the prepared Java code. First, they had to implement methods for each request, and implement then all the necessary entities.

After completing this task, changes were made in the API Blueprint. These changes have been the same for all three developers. Testers then had to find all changes, and modify their code, so that it would be correct again.

#### <span id="page-32-2"></span>5.2 Testing Data

API Blueprint that was used for testing can be found in appendix [7.](#page-36-0) All three testers had to implement this API Blueprint.

After completing their implementation, the following changes was made in the API Blueprint:

- Removed "Note create" resource.
- Changed data type from Double to Integer in one of Weather entities.
- Added new Boolean element into the Message Model

 $^3$ <https://www.youtube.com/watch?v=ZHRyQUN5bUc>

#### <span id="page-33-0"></span>5.3 Evaluation

The results of API Blueprint implementing test was the following (time is measured in minutes):

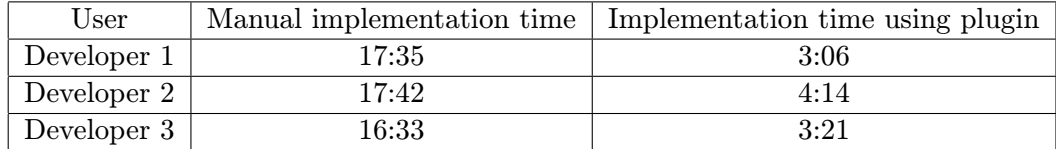

From those results can be seen that the implementation time using plugin is almost five-times faster. This was really surprising since it was unexpected that the impact could be so big.

The results for the second part of the testing (recognize and implement all changes correctly) are the following:

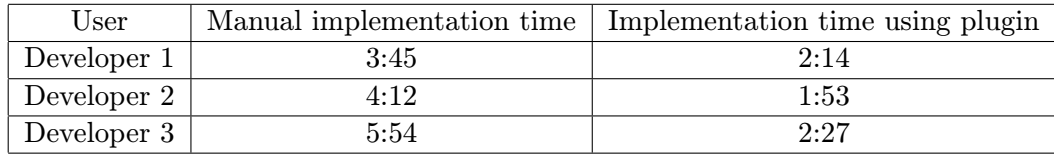

In this case, the difference in the amount of time the implementation took each developer was really big. The implementation time quite depended on how well the developer remembered the original API Blueprint before the changes were made.

Either way, the difference in times between manual implementation and implementation using plugin wasn't that big. It is believed that the time differences would be bigger with an extensive API Blueprint.

All three testers liked the graphic design of the plugin, and especially the possibility of generating all the entities with just one click, which saved them the most time during the first part of the test. All three developers also stated that creating this plugin was a good idea. On the other hand, they agreed on the fact that in next versions the plugin should support more than just the Retrofit framework.

## <span id="page-34-0"></span>Chapter 6

## Conclusion

As has been asserted in chapter [5,](#page-32-0) this solution can save hours, and on extensive APIs event days of work, just by generating example code for requests and all necessary entities for those requests. Plugin will also save developers a lot of time by notifying them about what and where has changed in the API. The more robust the API is, the more of the developer's time it will save.

There are several versions of this plugin released. To this day (13.5.2014) the current version is 2.1.0, and the plugin in JetBrains repository ([https://plugins.jetbrains.](https://plugins.jetbrains.com/plugin/7713) [com/plugin/7713](https://plugins.jetbrains.com/plugin/7713)) counts total 240 downloads.

Based on user reviews of older versions, functionality for generating entities or resetting the plugin has been added in version 2.0.3. Also, several bugs were fixed in later versions. As all changes have been committed to GitHub, the source code and all commits can be found at <https://github.com/Tuxilero/ABM>.

Next versions of plugin may add support for another network framework other than Retrofit, as well as support for another data type besides JSON. There is also a lot of special API Blueprint syntax that could be implemented.

## Bibliography

- <span id="page-35-0"></span>[1] Roy Thomas Fielding. Architectural styles and the design of network-based software architectures [online]. [http:](http://www.ics.uci.edu/~fielding/pubs/dissertation/fielding_dissertation.pdf) [//www.ics.uci.edu/~fielding/pubs/dissertation/fielding\\_dissertation.pdf](http://www.ics.uci.edu/~fielding/pubs/dissertation/fielding_dissertation.pdf), 2000.
- <span id="page-35-1"></span>[2] Roy Thomas Fielding. Rest apis must be hypertext-driven [online]. <http://roy.gbiv.com/untangled/2008/rest-apis-must-be-hypertext-driven>, 2008-10-20.
- <span id="page-35-2"></span>[3] Apiary Inc. About apiary [online]. [https://apiary.a.ssl.fastly.net/assets/](https://apiary.a.ssl.fastly.net/assets/files/apiary-press-kit-29b1ca7e9b466854.zip) [files/apiary-press-kit-29b1ca7e9b466854.zip](https://apiary.a.ssl.fastly.net/assets/files/apiary-press-kit-29b1ca7e9b466854.zip), 2014.
- <span id="page-35-3"></span>[4] Apiary Inc. Api blueprint tutorial [online]. <https://github.com/apiaryio/api-blueprint/blob/master/Tutorial.md>, 2015.
- <span id="page-35-5"></span>[5] Google Inc. Android studio overview [online]. <http://developer.android.com/tools/studio/index.html>.
- <span id="page-35-4"></span>[6] JetBrains s.r.o. Intellij idea features [online]. <https://www.jetbrains.com/idea/features/>.

## <span id="page-36-0"></span>Chapter 7

# Testing API Blueprint

```
1 FORMAT: 1A
2 HOST: http://private-9f2bc-tuxilero.apiary-mock.com
3
4 # Mock API
5 This is a test blueprint for my thesis
6
7 # Group Weather
8
9 ## / weather {? country , state }
10
11 ### weather [ GET ]
12 Get weather from server
13
14 + Parameters<br>15 + country
     + country (string) ... Country tag, for example: "us", "cz", "uk".
16 + state (string) \ldots State.
17
18 + Response 200
19
20 + Headers
\frac{21}{22}Content-Type: application/json
\begin{array}{c} 23 \\ 24 \end{array}+ Body
25
26 \overline{27} \overline{6}27 " country" : "cz",
28 " city" :
29 \qquad \qquad [{
30 " base " :
31 \qquad \qquad \qquad \qquad\frac{32}{33} " temp" : 24,
33 "temp_min" : 14,
34 "temp_max" : 26,
35 "humidity" : 65,
36 " pressure " : 989
37 \qquad \qquad },
\frac{38}{39} " wind" :
39 \overline{\textbf{3}}40 "speed" : 1.16,
41 "deg" : 31242 \qquad \qquad },
43 " clouds" :<br>44 f
44 {
45 "value" : 2,
46 " text " : " Sunny day "
47 }
\frac{48}{49} }
49 }
```

```
50
51 # Group Notes
52
53 ## Note [/ note ]
54 Create new note .
 55
56 + Model ( application / json )
\frac{57}{58}JSON representation of Note.
59
60 + Body
 61
 62 \qquad \qquad \qquad63 " id" : 666,<br>
64 " name" : "T
 64 "name" : "Test note",
 65 " text " : " Some text inside note "
 66 }
67
68
69 ### createNote [ POST ]
 70 Create new Note
 71
72 + Request
73
 74 [ Note ][]
 75
 76 + Response 201
 77
 78 ## Note [/ note /{ id }]
 79 Get old note by ID .
80
81
82 ### getNote [GET]
83 Get note by ID
84
85 + Parameters
86 + id (integer) ... ID of note to retrieve.
87
88 + Response 200
89
90 [ Note ][]
91
92 # Group Messages
93
94 ## Message [/ message ]
95 Send message .
96
97 + Model ( application / json )
98
        JSON representation of message.
100<br>101+ Body
102
103 {
104 <br>
\begin{array}{ccc}\n 104 & \text{ifrom'' : "fromName",}\n \end{array}105 \cdot "to" : "toName",<br>106 \cdot "message" : "mes
106 "message" : "messageText",
107 " timeStamp" : "date"
108 }
109
110
111 ### sendMessage [POST]
112 Send Message
113
114 + Request
115
116 [ Message ] [ ]
117
```

```
118 + Response 201
119
120
121 ## Message [/ messages /{ user }]
122 Receive messages for user .
123
124
125 ### getAllMessages [ GET ]
126 Get all messages of user
127
128 + Parameters<br>129 + user (
         + user (string) ... Name of user. For example: "mySuperUsername".
130
131 + Response 200
\frac{132}{133}+ Headers
\begin{array}{c} 134 \\ 135 \end{array}135 Content-Type: application/json<br>136 + Body
        + Body
137
\begin{array}{ccc} 138 & \textbf{f} \\ 139 & \textbf{f} \end{array}139 "MessageList": [{
140 "from" : "fromName",
141 " \mathsf{"to" : "toName",142 "message" : "messageText",
143 The Stamp" : "date"
\begin{array}{ccc} 144 & & & \tt{} & \tt{} \\ 145 & & & \tt{} & \tt{} \end{array}145 }
```